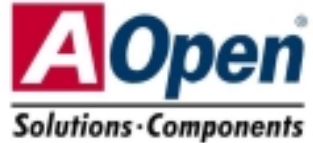

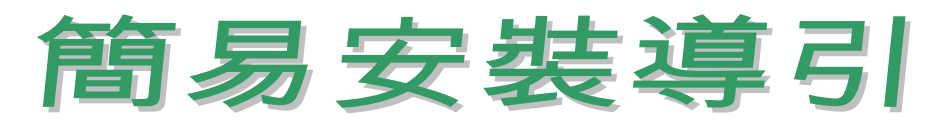

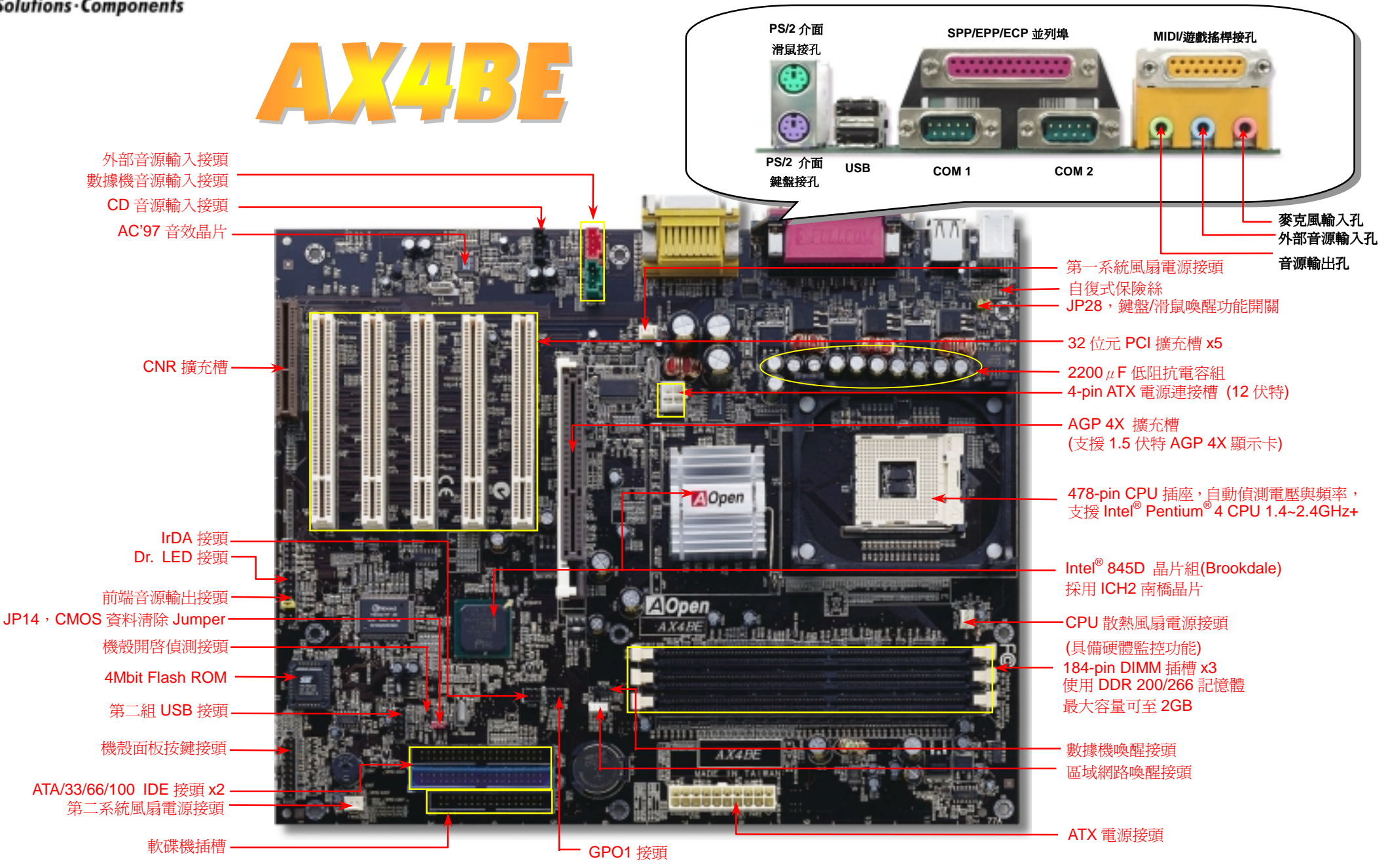

在安装之前...

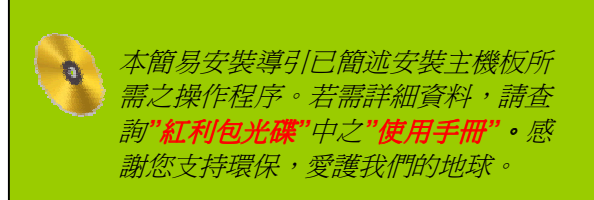

主機板 *x1* 簡易安裝導引 *x1* 

附件明細表

*<sup>80</sup>* <sup>蕊</sup> *IDE* 排線 *x1* 軟碟機排線 *x1* 

 *CPU* 固定腳座 *x1* 紅利包光碟 *x1* 

### *1.* 使用 *JP14*,清除 *CMOS* 資料

您可以藉由清除 CMOS 資料來還原系統預設値。<br>欲清除 CMOS 資料,請依照下列步驟進行:

1. 關閉系統電源,並將主機電源線取下。

Pin 1

- 2. 取下 ATX 電源接頭之電源線。
- 3. 移動 Jumper 至 JP14 之 2-3 針腳,使其短路數秒鐘。
- 4. 將 Jumper 裝回原始位置。
- 5. 將電源線接上 ATX 電源接頭。

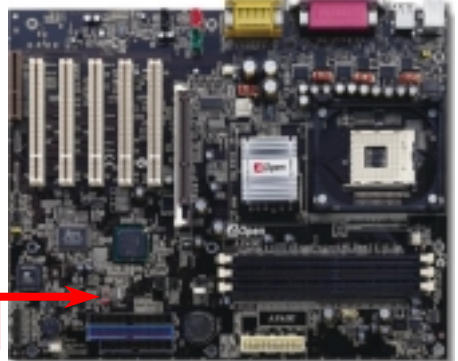

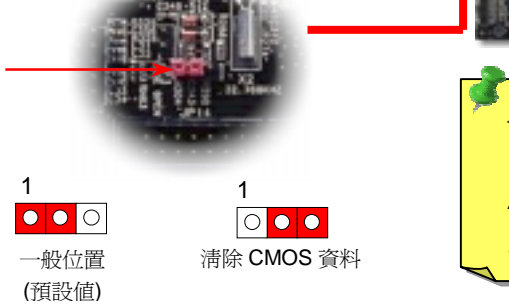

要訣:何時該清除 要訣: *CMOS* 資料*? 1.*當超頻後無法開機時*…*  1.*當超頻後無法開機時…*<br>2*.忘記系統開機密碼時…* 2*.忘記系統開機密碼*<br>3.故障排除時...

### *2. JP28* 鍵盤*/*滑鼠喚醒開關

您可以用 JP28 來開啓或是關閉本主機板提供之鍵盤/滑鼠喚醒功能。當功能開啓時,可直接由鍵盤按鍵/滑鼠來<br>喚醒待命中的電腦系統。本功能預設値爲"關閉"(Pin1-2),您可自行更改爲"開啓"(Pin 2-3)。

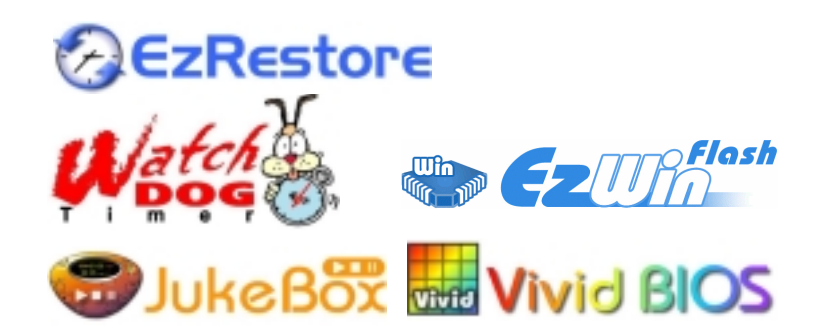

RRRRR

PART NO: 49.89R05.E01 DOC. NO: AX4BE-EG-C0208A

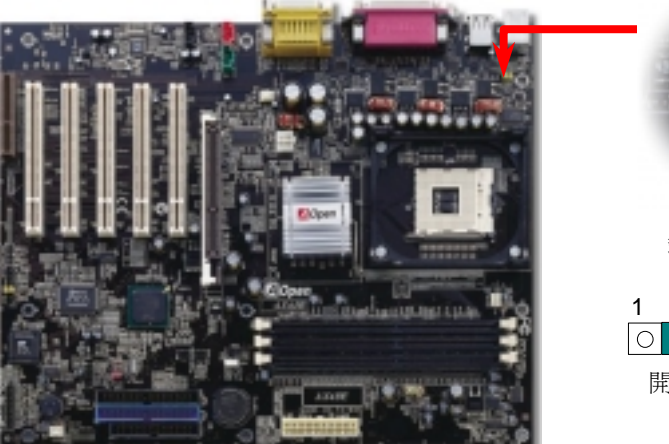

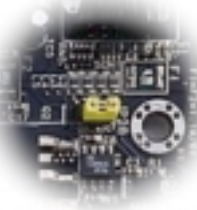

JP28 鍵盤/滑鼠喚醒開關

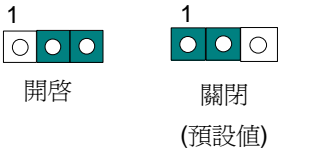

**3. 安裝記憶體**<br>本主機板具有三個 184 腳位的DIMM記憶體插槽,允許您安裝 DDR 200/266,記憶體模組最大容量 ——主機板具有三個 184 腳位的<u>DIMM</u>記憶體插槽,允許您安裝 DDR 200/266,記憶體模組最大容量<br>至 2GB。同時支援 ECC 與 Non-ECC DDR SDRAM 記憶體模組,但是請勿同時安裝這兩種記憶體(請<br>勿混插),否則可能導致記憶體插槽或是記憶體模組嚴重損壞。

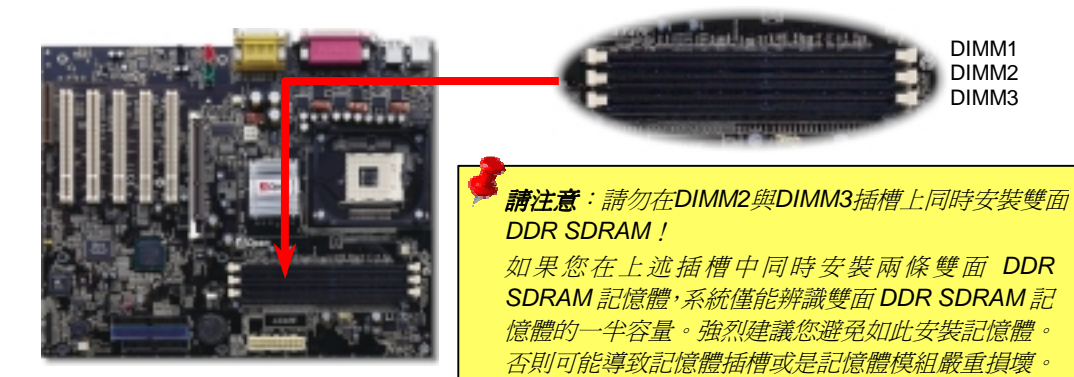

### 使用 *FSB 533* 時需注意事項

Intel 845D 晶片在官方規格中僅支援 400MHz 前置匯流排,但在 BIOS 設定選項中,我們為您設計 Intel 845D <sub>晶斤仕目力規格屮俚文</sub><br>了 533MHz 的選項,若是您有意超<br>與顆粒,維持系統穩定運作。 晶片在官方規格中僅支援 400MHz 前置匯流排,但在 BIOS 設定選項中,我們為您設計<br>的選項,若是您有意超頻使用,建議您可以考慮使用下列記憶體參考表中的記憶體品牌

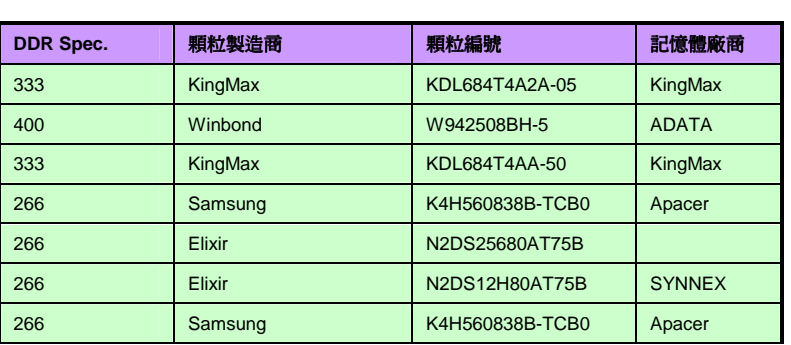

**請注意:**本表格中各款記憶體雖經建碁研發工程師測試通過,然而 僅供您參考,超頻/超規使用有可能導致零件損壞,本公司不擔保維<br>*修*賠償責任。

## *4.*  **4. 如何設定 CPU 核心電壓與工作頻率**<br><sub>設定</sub> CPU 核心電壓

設定 CPU 核心電壓<br>由於本款主機板提供 CPU VID 功能,能自動偵測調整適當的核心電壓(由 1.05V 設**定 CPU 移心電壓<br>由於本款主機板提供 CPU VID** 功能,能自動偵測調整適當的核心電壓(由 1.05V 至 1.825V),<br>省卻設定電壓的繁瑣手續。<br>設定 CPU 工作頻率 - 台卻設定電壓的繁瑣手續。<br><mark>設定 CPU 工作頻率</mark><br>配合免跳線設計,您可以在 <mark>BIOS</mark> 中直接調整 CPU 的工作頻率。

# *BIOS* 設定 *<sup>&</sup>gt;*頻率*/*電壓控制 *>CPU* <sup>時</sup>脈設定 核心頻率 *= CPU* 外部頻率 *X CPU* 倍頻

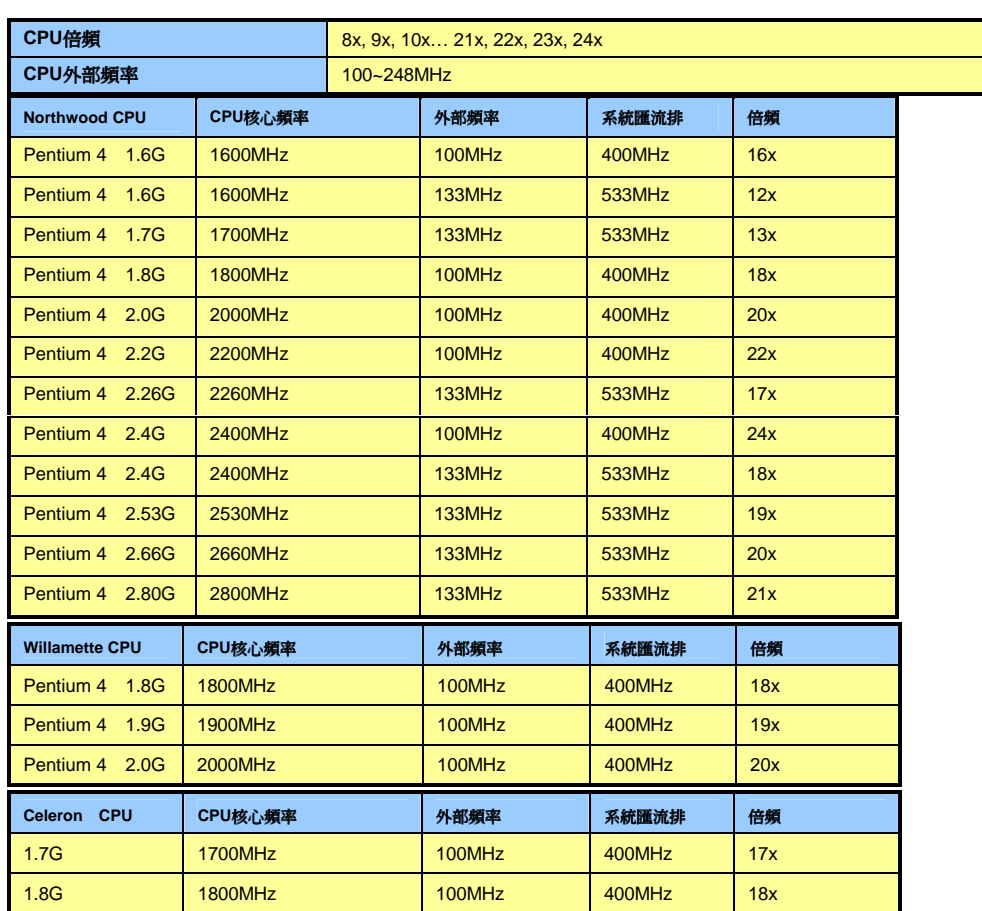

**5. 支援第二組 USB 接頭**<br>本主機板支援 4 個 USB 連接埠,可連接使用各種 USB 介面裝置,例如:滑鼠、鍵盤、數據 <sup>機</sup>、印表機等等。其中兩個 USB 連接埠位<sup>於</sup> PC99 彩色背板上,第二組則位於主機板左<sup>下</sup>方。 您可以藉由適當的排線將第二組 USB 連接埠連接至主機前方面板上。

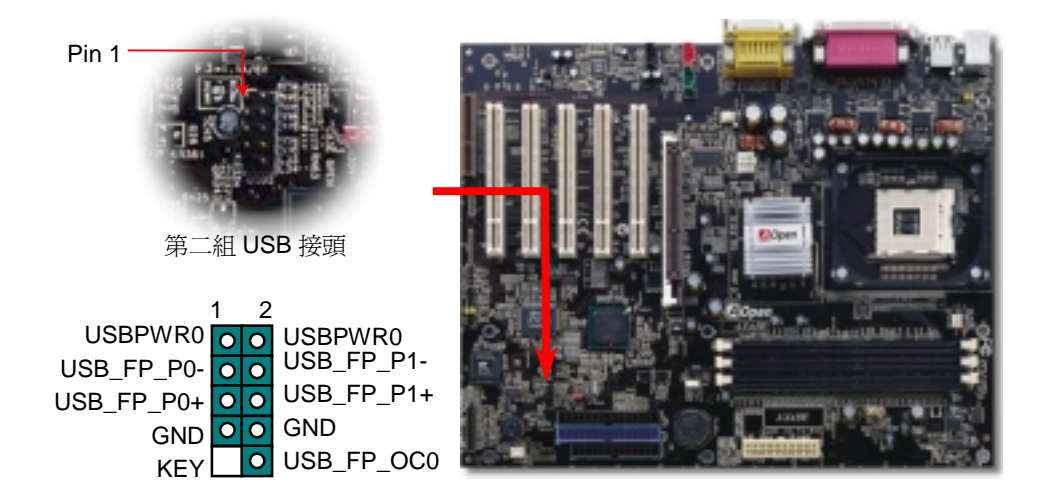

### *6.*  <sup>如</sup>何連接 *ATX* 電源線

-<br>如下圖所示,本款主機板所需之 ATX 電源供應器應具備 20 pin 與 4 pin 之電源接頭。請您依<br>正確方向裝入電源接頭,強烈建議先安裝 4 pin 電源接頭,再裝入 20 pin 電源接頭。

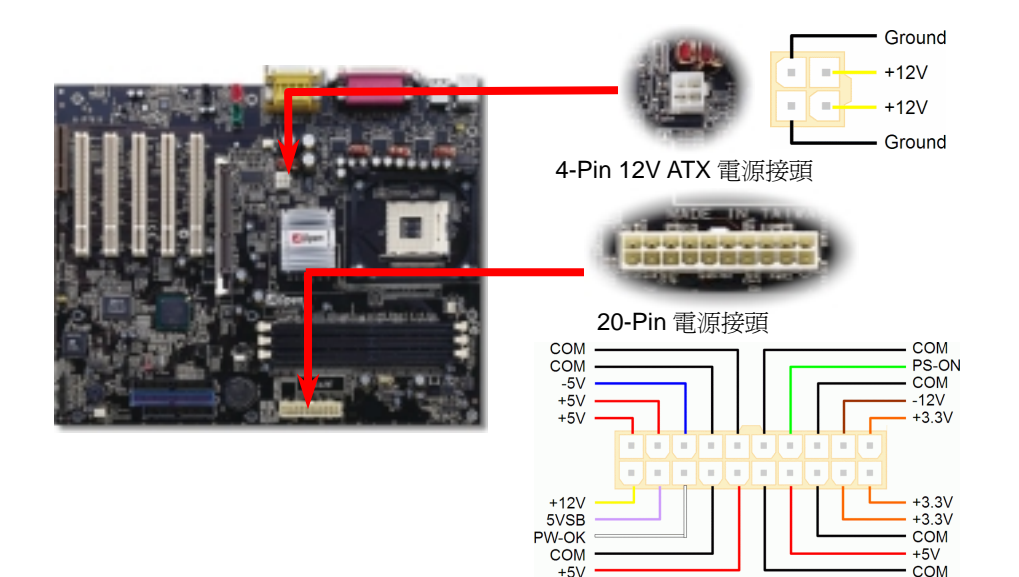

### *7.* 安裝 *IDE* 裝置與軟碟機

第二通道 主裝置(3rd) 第二通道 請您在安裝 34 pin 軟碟機排線與 40 pin IDE(80 蕊)排線之前,先行確認排線安裝方向是否正 <sup>確</sup>(排線上第一接腳通常以紅色來標<sup>示</sup>)。若是排線安裝方向錯誤可能會導致系統無法正常運 作。

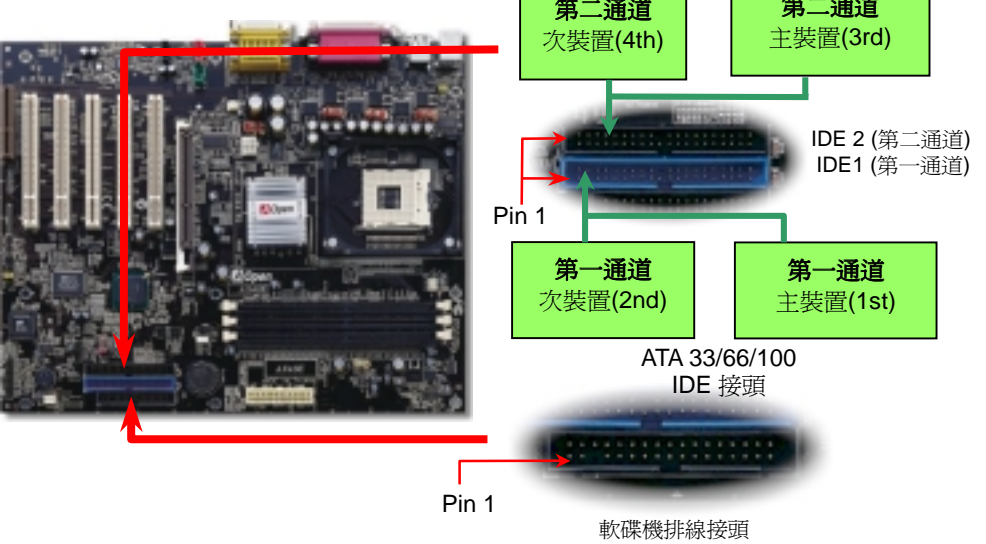

*8.* 安裝機殼面板接頭

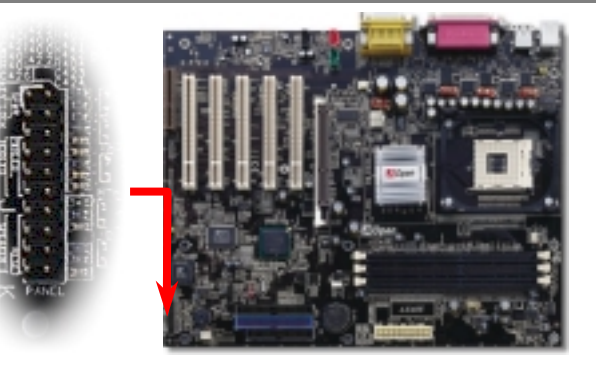

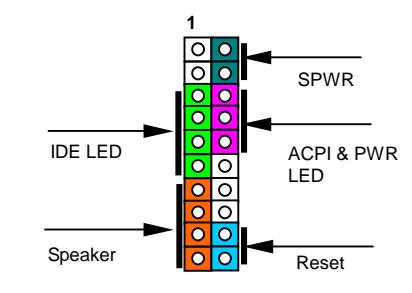

請您對照左圖標示,將電源指示燈、**PC** 喇叭、**Reset** <sup>按</sup>鈕之接線連 接至正確位置。若是您已<sup>在</sup> **BIOS** 設定中開啟"待命模式",當您的電 腦進入待命模式時,**ACPI** <sup>指</sup>示燈以及電源指示燈將會持續閃爍。 請將 ATX 規格機殼提供之 2 pin 電源開關連接線,安插至 **SPWR** 請將 ATX 規格機殼提供之 2 pin 電源開關連接線,安插至 **SPWR** 電<br>源開關的針腳。

 $\overline{\circ}$  **5VSB NC NC** वन  **SPWR +5V**  $\overline{\circ}$   $\overline{\circ}$  **ACPI LED- IDE LED GND**   $\bullet$ **IDE LED ACPILED**   $\overline{\circ}$   $\overline{\circ}$ **+5V NC**   $\overline{\circ}$   $\overline{\circ}$ **+5V NC**   $\overline{\circ}$   $\overline{\circ}$ **GND GND**   $\overline{\circ}$   $\overline{\circ}$ **NC RESET**   $\overline{\bullet}$ **SPEAKER GND**  lo

**1**

**9.** *前端音源接頭*<br>若您使用具有前端音源輸出孔的機殼,在正確安裝前端音源輸出排線之後,便能立即享受<br>前端音源輸出功能的方便性。請注意,在安裝排線之前,請記得先取下黃色 Jumper。若是 您不打算使用此功能,請勿更動黃色 Jumper 的位置。

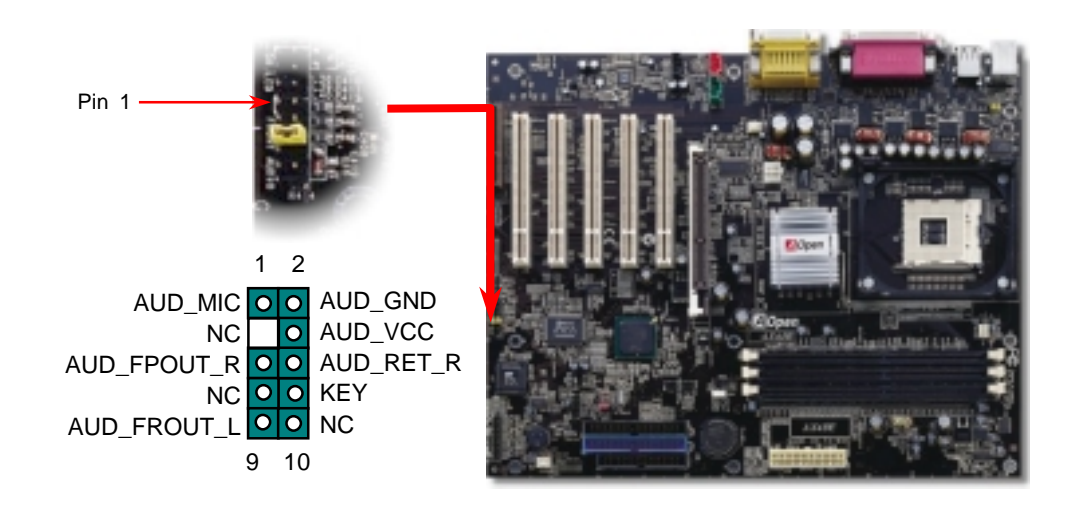

### *10.* 安裝 *CD* 音源 */* 數據機音源 */* 外部音源輸入接頭

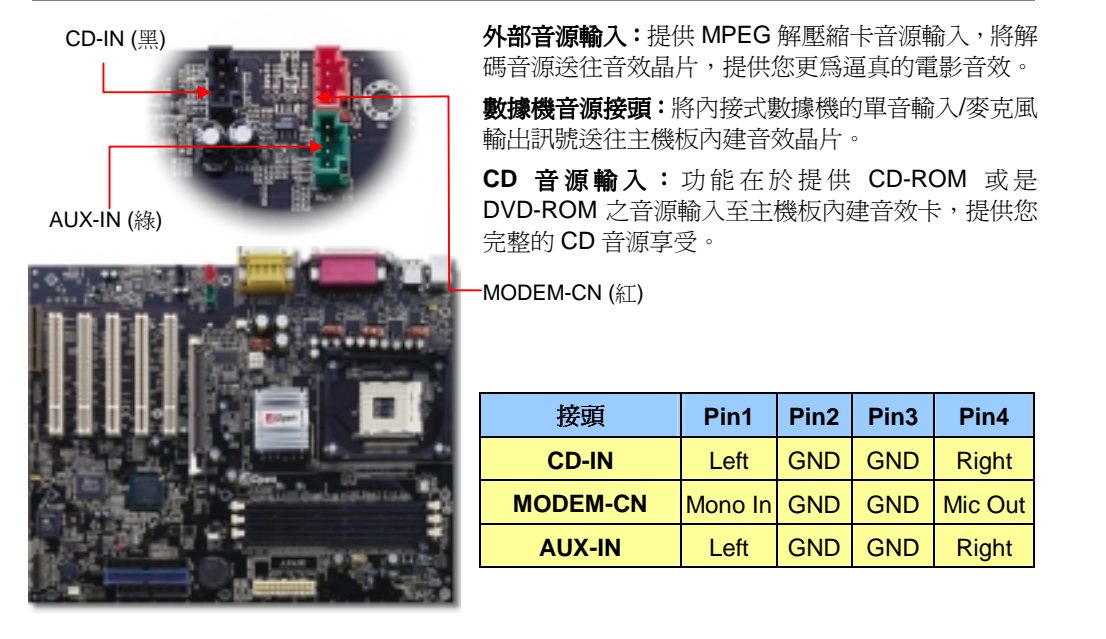

外部音源輸入:提供 MPEG 解壓縮卡音源輸入,將解<br>碼音源途往音效晶片,提供您更為逼真的電影音效。<br>**數據機音源接頭:**將內接式數據機的單音輸入/麥克風<br>輸出訊號送往主機板內建音效晶片。

MODEM-CN ( 紅)

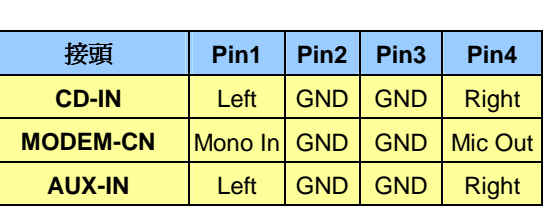

### *11.* 安裝 **CPU** 散熱風扇 **/** 系統風扇

請將 CPU 散熱風扇電源線連接於 CPU 散熱風扇電源接頭,假使您另備有系統風扇,請將其<br>連接於第一或第二系統風扇電源接頭。

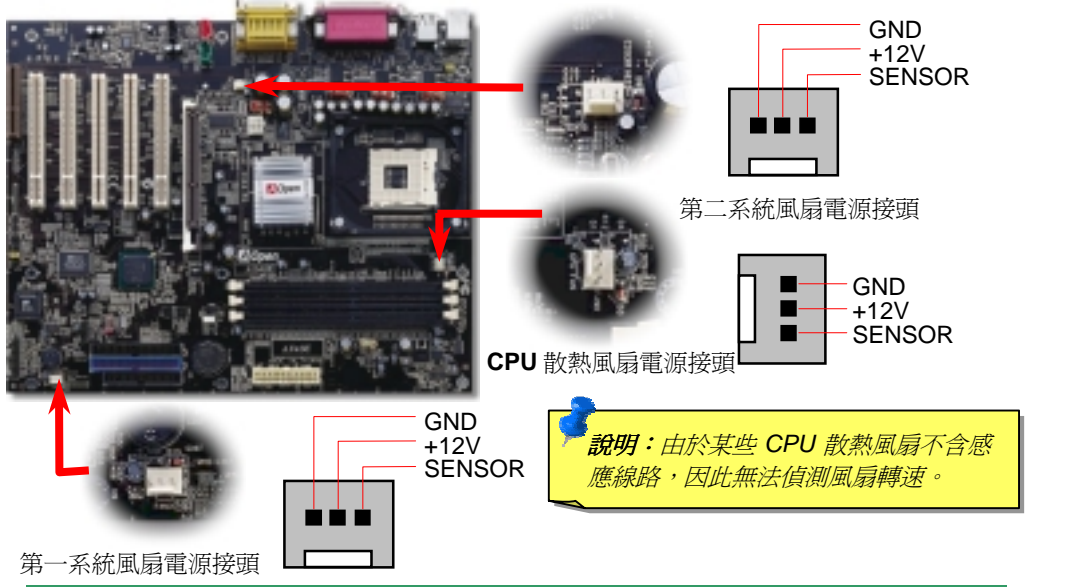

### *12. IrDA* 紅外線傳輸

**IrDA** 紅外線傳輸接頭需搭配紅外線傳輸模組以及應用程式(例如 **Laplink** 或是 **Windows95** 中的直接電纜線連線程式),完成與筆記型電腦、**PDA**、印表機之間的資料無線傳輸需求。 <sup>此</sup>接頭可支援使用 **HPSIR** (115.2Kbps,<sup>有</sup>效距離 <sup>2</sup> 公尺)以<sup>及</sup> **ASK-IR** (56Kbps)。 請將紅外線傳輸模組安裝於接頭上,並進入 **BIOS** 中開啟紅外線傳輸功能,選擇適當的 **UART** 請將紅外線傳輸模組安裝於接頭上,並進入 <mark>BIOS</mark> 中開啓<br>傳輸模式。請先確認接腳安裝方向後再裝入接頭中

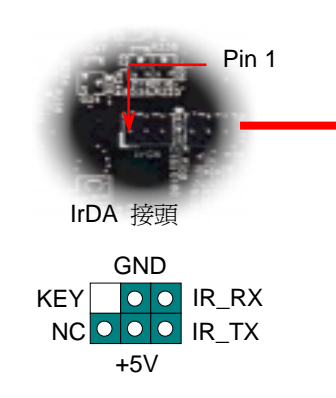

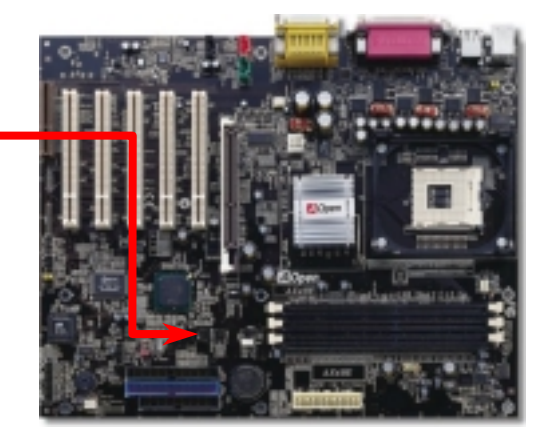

### *13.* 啟動電腦與載<sup>入</sup> *BIOS* 設定

**Del** 

在您完成所有排線與 Jumper 的安裝設定之後,請在第一次開機時進入 **BIOS**<br>設定選單,您可以在開機自我測試(POST/Power On Self Test)時按下<**Del>** 鍵 ,選擇"Load Setup Defaults" , 載入最穩定的 BIOS 設定値。<br>CMOS Setup Utility - Copyright (C) 1984-2001 Award Software

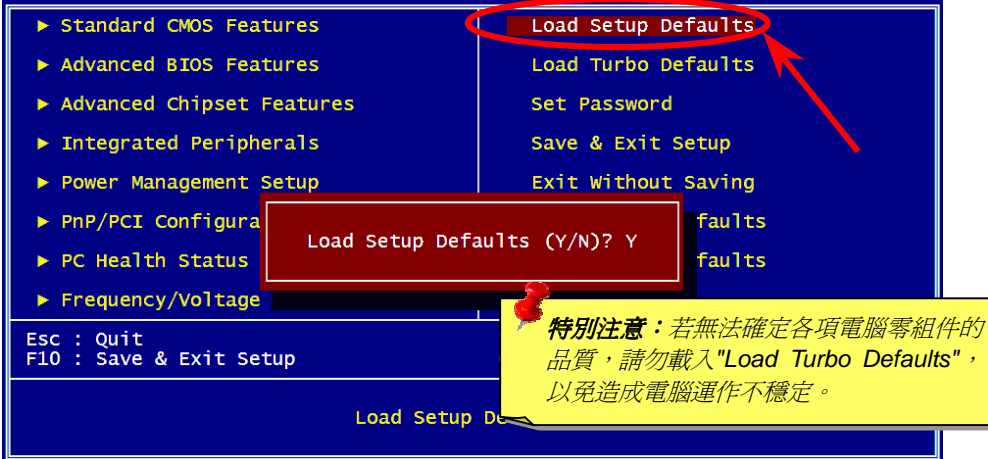

### *14. AOpen* 紅利包光碟

本光碟具有自動執行功能,您可以由選單中挑選所需的應用軟體或驅動程式,在點選後依照 <sup>指</sup>示說明即可完成安裝。

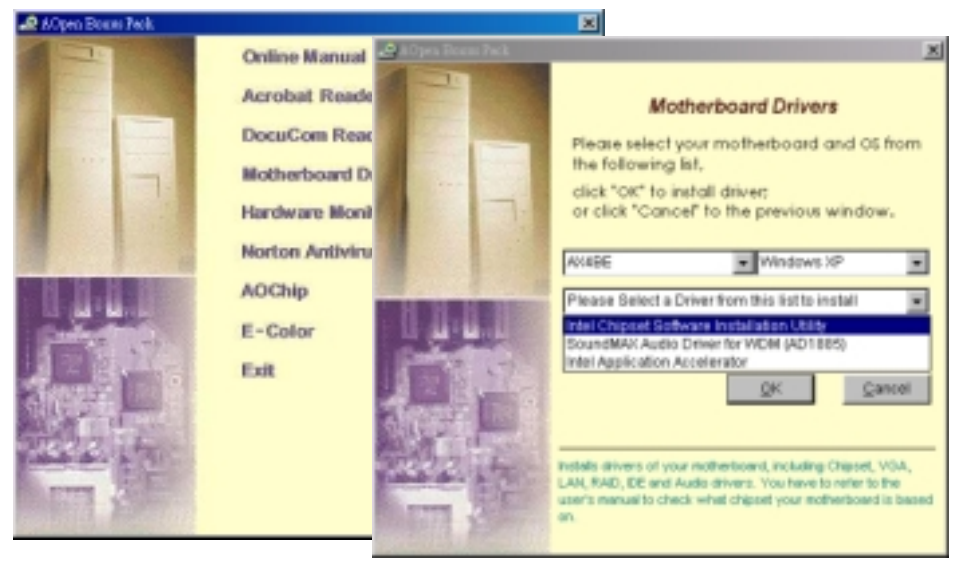

### *15.* 安裝音效晶片驅動程式

### 本款主機板搭配使用性能優異的 AD1885 音效晶片,您可以由紅利包光碟的選單中點選安<br>裝驅動程式,以發揮音效晶片的最大效能。

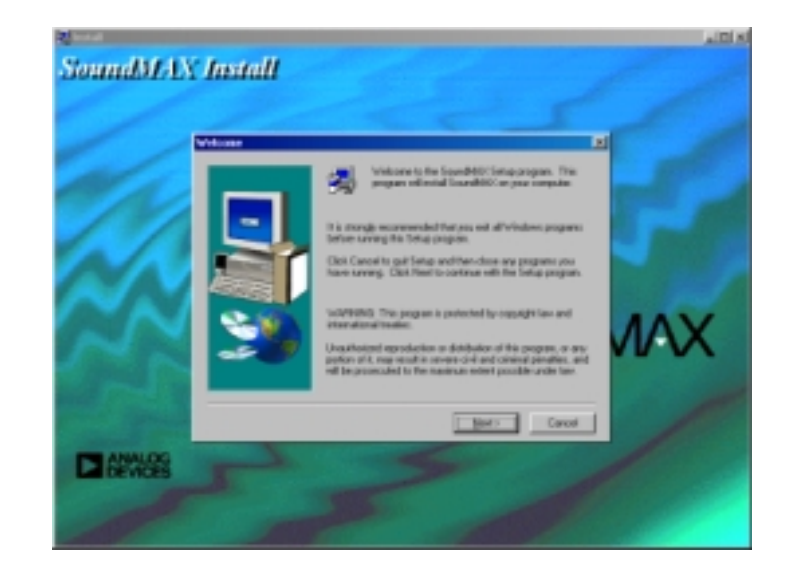

**) 16. BIOS** *更新 (適用於 Windows 作業系統)***<br>經由下列簡單步驟,您即可輕鬆使用 EzWinFlash 來更新 BIOS,在進行之前,強烈建議您<br>關閉所有應用程式。** 

1. 請由建碁 AOpen 官方網站(http://www.aopen.com.tw)下載新版 BIOS 檔案,本檔案<br>爲 ZIP 格式壓縮檔。<br>節例:WAX4BE102.zip

- 範例:WAX4BE102.zip<br>2. 請以解壓縮程式(例如 WinZIP, http://www.winzip.com)來還原 BIOS 檔案。
- 2. 請以解壓縮程式(例如 WinZIP, http://www.winz<br>3. 請將還原之檔案儲存於同一資料夾中。<br>範例:WAX4BE102.EXE、WAX4BE102.BIN
- 範例:WAX4BE102.EXE、WAX4BE102.BIN<br>4. 請點選執行 WAX4BE102.EXE,EzWinFlash 將會自動偵測主機板型號與 BIOS 版 本,若是您誤用不同型號的 BIOS 版本,BIOS 更新程序將會自行停止。<br>5. 請在程式選單中選擇語言版本,並點選[Start Flash]以完成更新程序。
- 
- 6. EzWinFlash 能自行完成 BIOS 更新程序。在更新完成之後, 您會看見對話視窗 「請<br>您重新啓動 Windows ,請選擇[YES]。
- 7. 請在開機時進入 BIOS 設定選單,選擇"Load Setup Defaults",載入最穩定的 BIOS

設定値。<br><mark>特別注意:</mark>在更新後,新的 BIOS 設定値會取代原先的設定値,請您重新檢查 BIOS<br>*設定値以及周邊裝置設定値。* 

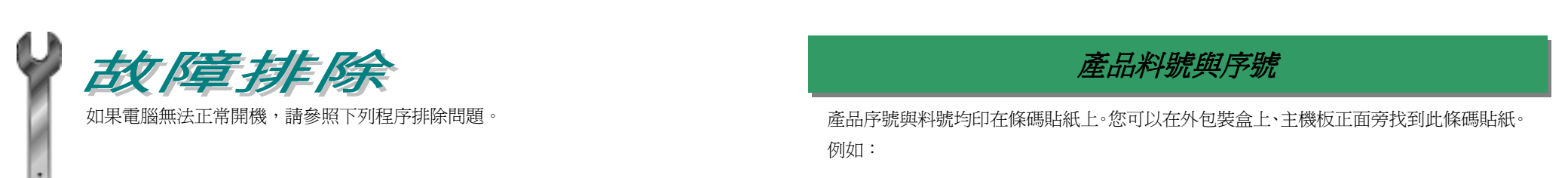

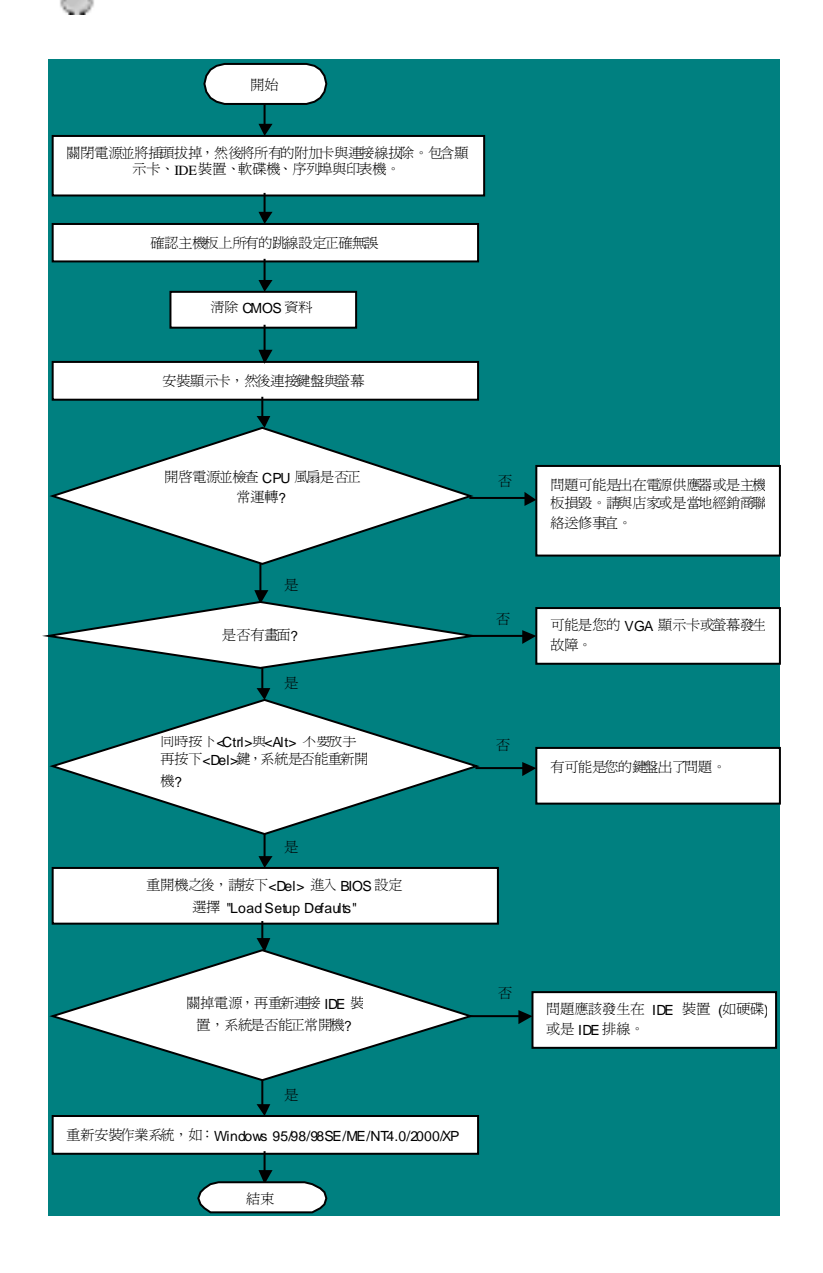

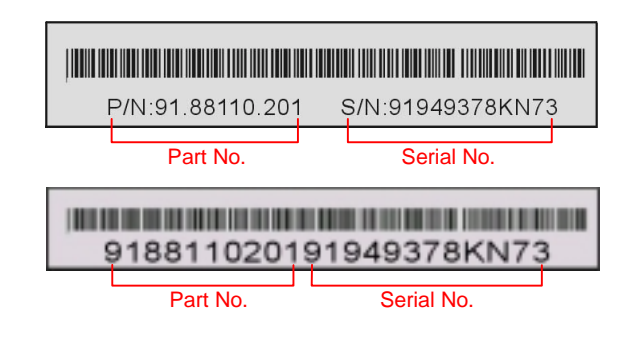

### **P/N: 91.88110.201** 為產品編號,**S/N: 91949378KN73** 為產品序號

### 主機板型號與 *BIOS* 版<sup>本</sup>

<sup>在</sup>開機自我測試(POST)畫面左上方,電腦會顯示出所使用的主機板型號以<sup>及</sup> **BIOS** <sup>版</sup>本。 例如:

**AX4BE R1.02** Aug. 01. 2002 AOpen Inc.

Award Plug and Play BIOS Extension v1.0A Copyright © 1998, Award Software, Inc.

**AX4BE**為主機板型號,**R1.02**為BIOS版<sup>本</sup>

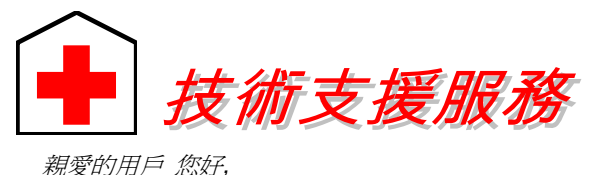

親愛的用戶 您好,<br>非常感謝您支持愛護**建碁 AOpen** 產品,本公司相當樂意爲您提供迅速優質的技術<br>服務。爲了服務與日俱增的廣大用戶們,我們不斷努力精進客服品質與效率,爲了<br>避免耽誤您寶貴的時間,建議您經由以下管道以獲得最迅速的協助。 避免耽誤您寶貴的時間,建議您經由以下管道以獲得最迅速的協助。<br>*在您的協助配合之下,建基 AOpen 更能爲更多的用戶提供最完善的服務。* 

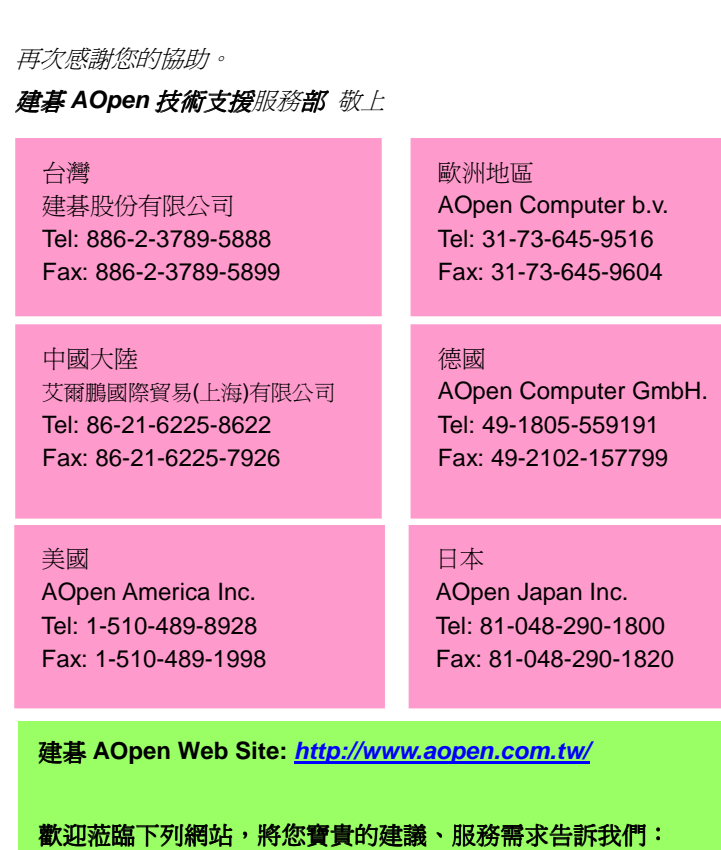

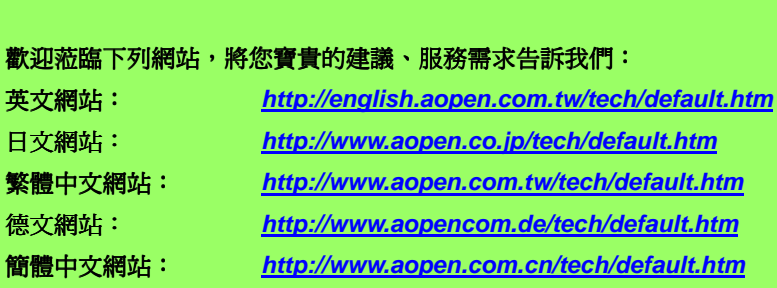

————————————————————<br>使用手冊:請詳細閱讀使用安裝手冊,確定所有設定及安裝程序均正確。 **1** *[http://www.aopen.com.tw/tech/download/manual/default.htm](www.aopen.com.tw/tech/download/manual/default.htm)*

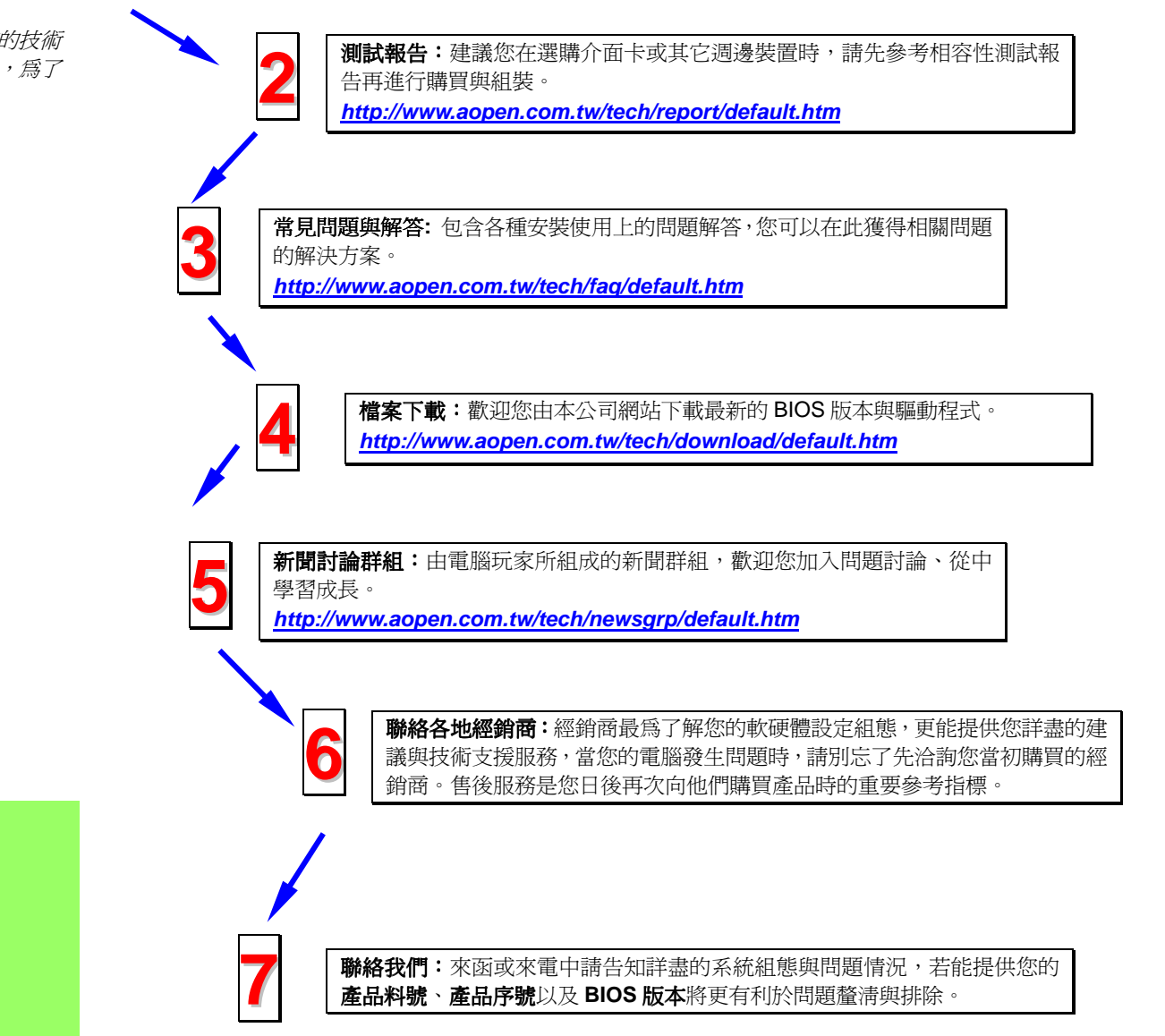